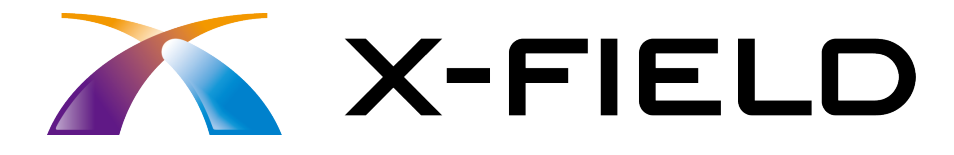

# 新機能 (2016 年 1 月)

X-FIELD (2016年1月)の新機能を ご紹介しています。

※解説内容がオプションプログラムの説明である 場合があります。ご了承ください。

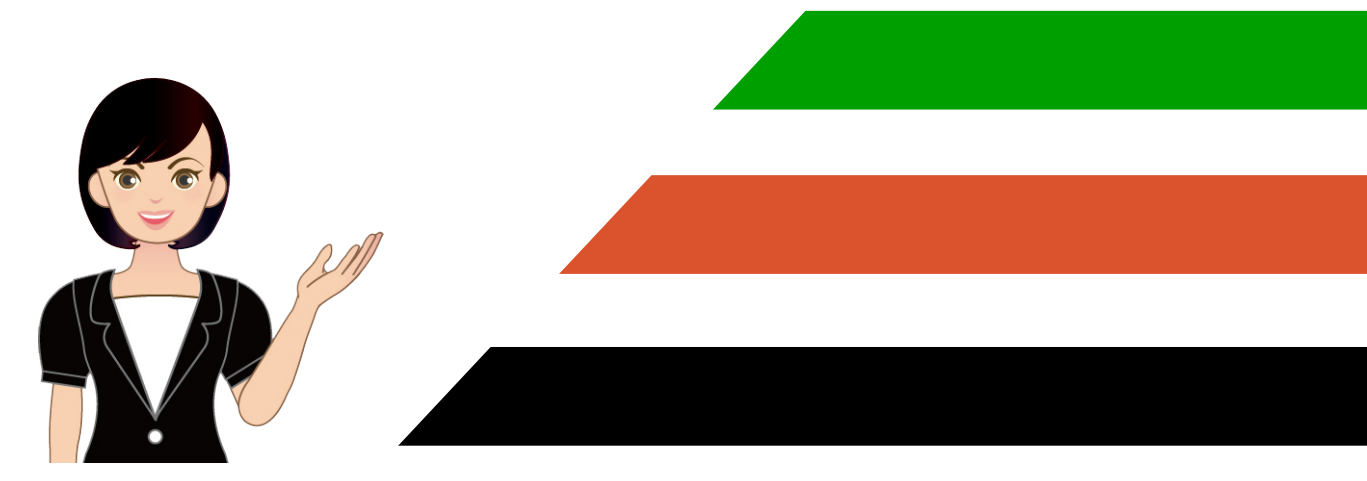

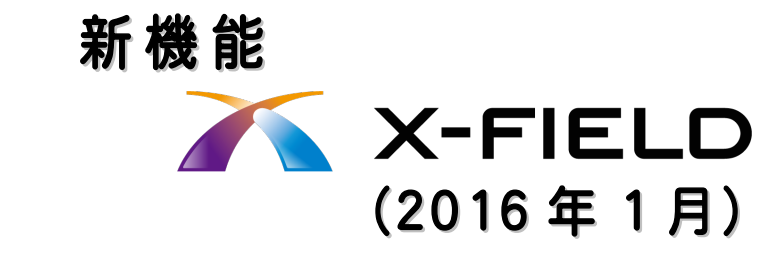

#### 1 共通 **P.1**

目次

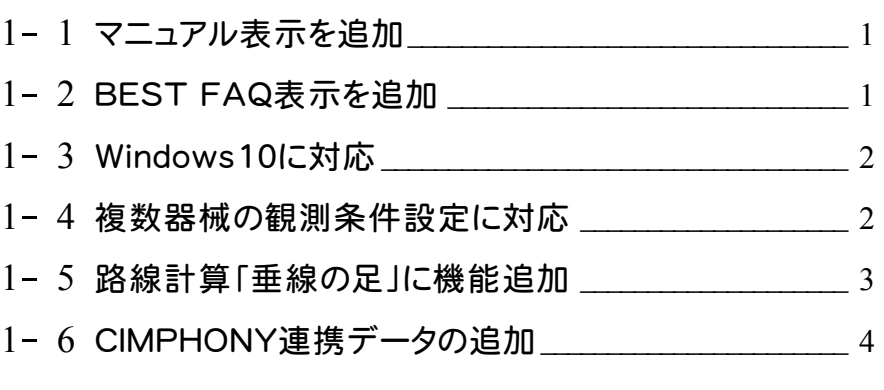

#### 2 GNSS 観測 **P.5**

2- 1 観測条件設定に「デモ用」を追加 \_\_\_\_\_\_\_\_\_\_\_\_\_\_\_\_\_\_\_\_\_ 5

### 3 電子納品写真 **P.6**

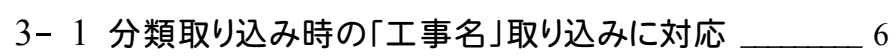

- 3- <sup>2</sup> 黒板設定に[文字入力]コマンドを追加 \_\_\_\_\_\_\_\_\_\_\_\_\_\_\_ <sup>8</sup>
- 3- <sup>3</sup> 黒板設定に[イメージ貼付]コマンドを追加 \_\_\_\_\_\_\_\_\_\_\_\_ <sup>9</sup>
- 3- <sup>4</sup> 黒板の位置をドラッグで変更 \_\_\_\_\_\_\_\_\_\_\_\_\_\_\_\_\_\_\_\_\_\_\_\_\_ <sup>10</sup>

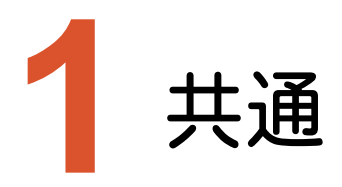

共通の新機能をご紹介します。

# **1-1** マニュアル表示を追加

[ヘルプ]-[マニュアル]コマンドを追加しました。

インターネット上でマニュアルを検索し閲覧できます。(この機能の利用にはインターネットの接続が必要です。)

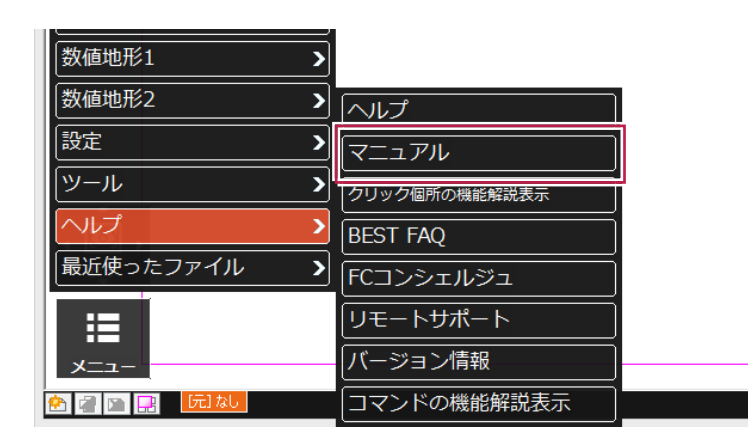

# **1-2** BEST FAQ 表示を追加

[ヘルプ]-[BEST FAQ]コマンドを追加しました。 「BEST FAQ」を検索し閲覧できます。

(この機能の利用には電話サポートへの加入と、「BEST FAQインストールCD」から、BEST FAQのインストールが 必要です。)

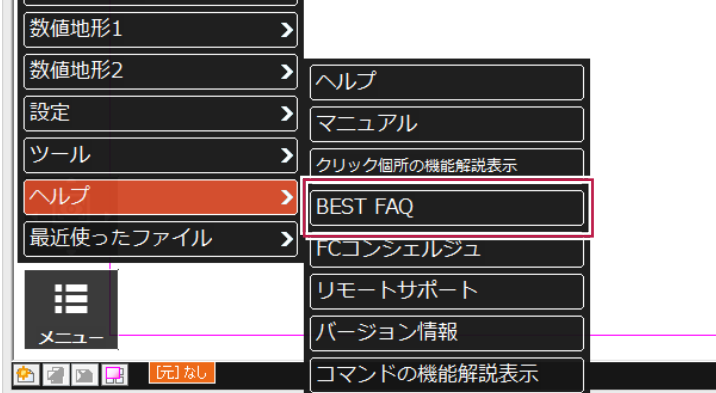

**1** 

 $\mathbb{Z}^2$ 

#### **1-3** Windows10 に対応

Windows10へ正式に対応しました。

ただし、パナソニックホームページに記載されている正式な手順に沿ってアップデートされたWindows10のみ対応と なります。

■パナソニックのWindows10アップデート手順URL

http://askpc.panasonic.co.jp/win10/up/

### **1-4** 複数器械の観測条件設定に対応

観測条件の設定を、複数保持し切り替えできるようにしました。

複数の器械を保持し、利用しているお客様の場合に有効な機能です。

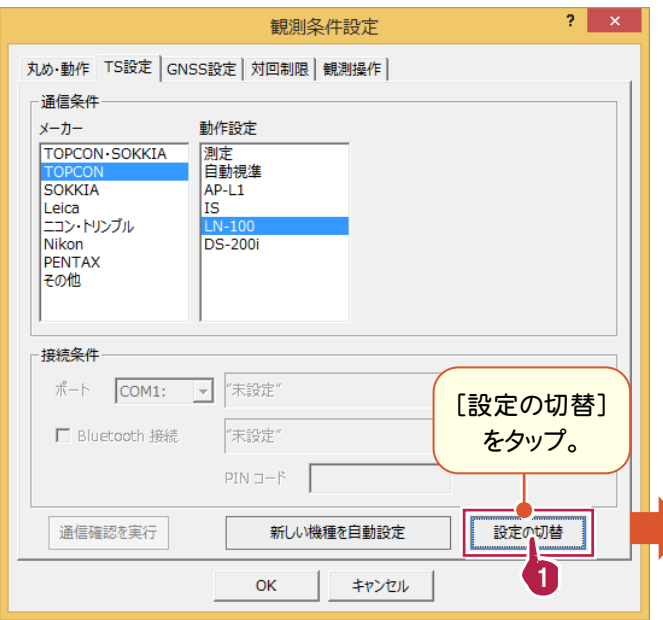

以前に設定した観測条件が履歴 表示されます。

今回使用する観測条件を選択し て[OK]をタップします。

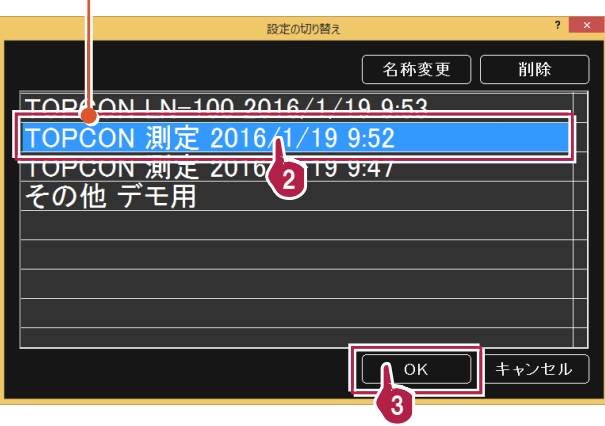

※ 観測条件の名称は、[名称変更]ボタンで 変更できます。 接続する器械に合わせた名称に変更する と、後で選択しやすくなります。

### **1-5** 路線計算「垂線の足」に機能追加

路線計算の「垂線の足」で、以下の機能を追加しました。

- ・ 離れと累加距離の仮表示について、文字サイズを大きくしました。
- ・ 垂線の頭(計測点)を登録できるようにしました。

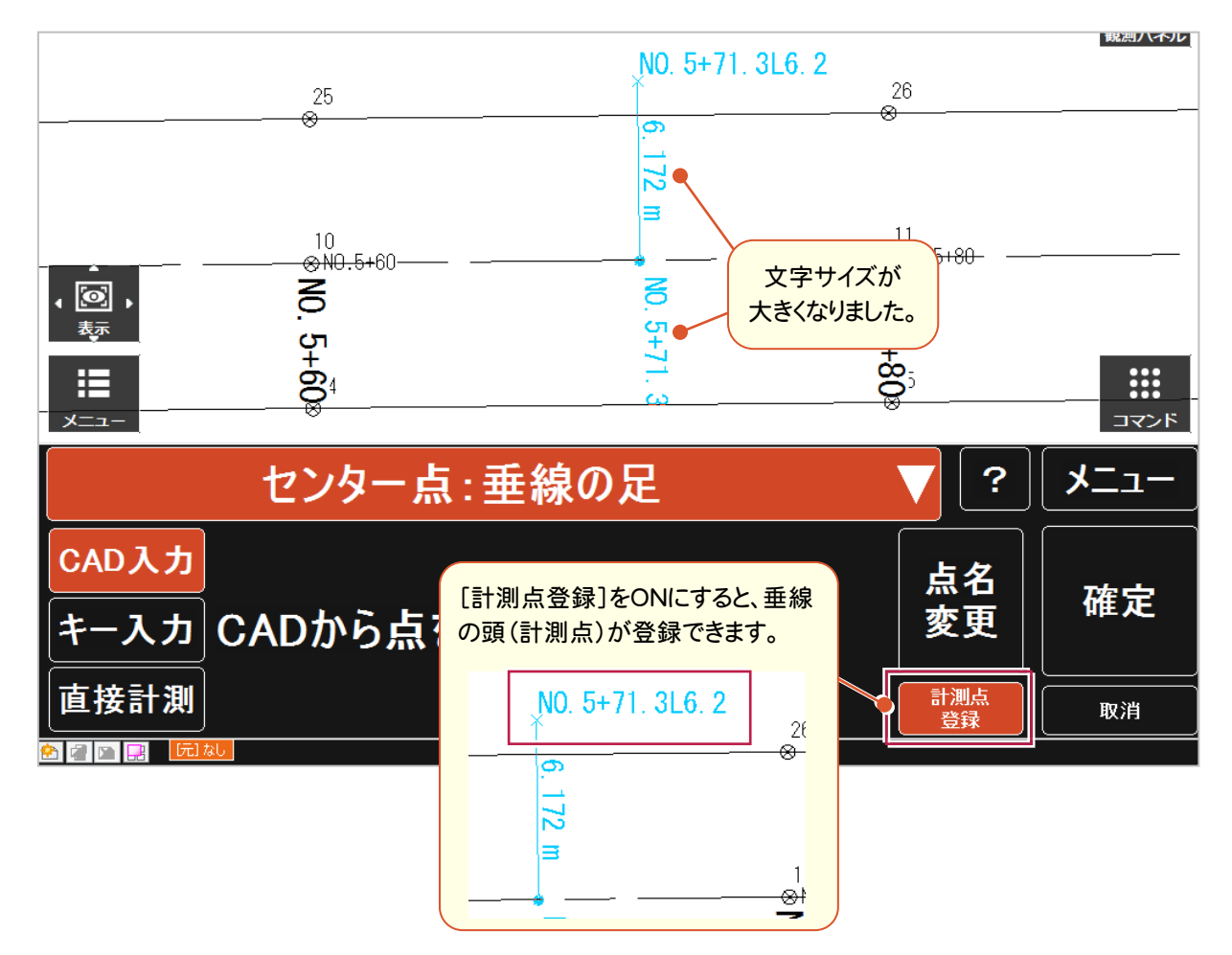

[ファイル]-[CIMPHONY連携]に、[土工管理データ読込み]と[土工管理・土木横断データ書込み]の2つのコマン ドを追加しました。

- ・ [土工管理データ読込み]では、「EX-TREND武蔵 建設CAD」の土工管理機能で設定した情報を、CIMPHONY 経由で、X-FIELDに読込むことができます。
- ・ [土工管理・土木横断データ書込み]では、X-FIELDで観測した図面横断観測の成果データ、土木横断観測の成 果データをCIMPHONYに書込むことができます。書込まれたデータはCIMPHONY経由で「EX-TREND武蔵 建 設CAD」に読込むことが可能です。

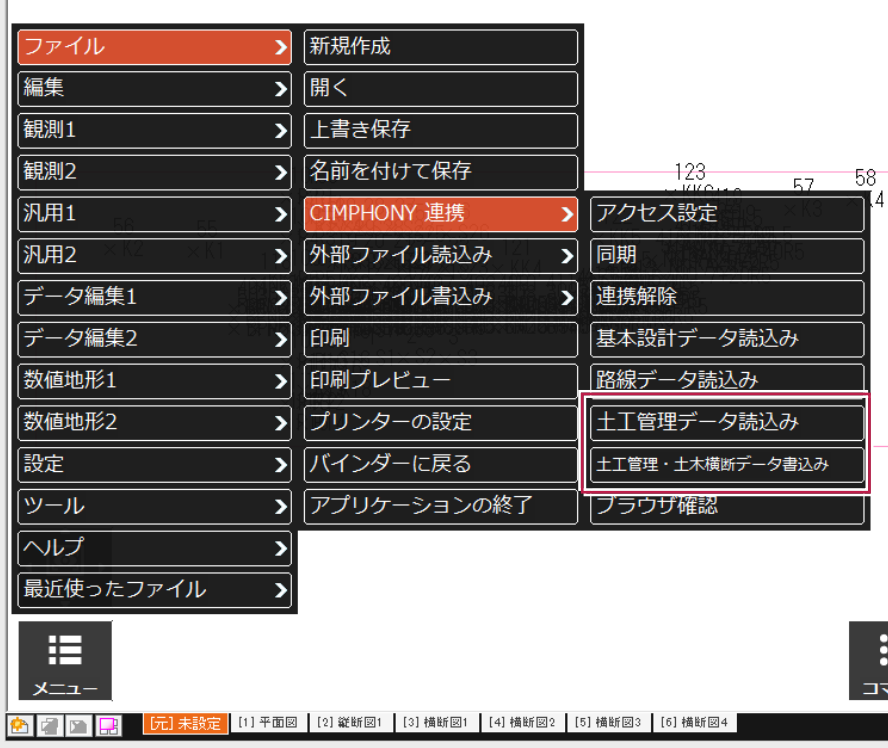

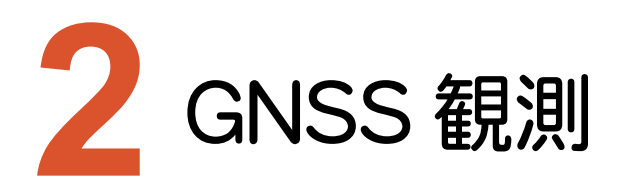

GNSS観測の新機能をご紹介します。

#### **2-1** 観測条件設定に「デモ用」を追加

観測条件設定の[GNSS設定]に、「デモ用」を追加しました。

GNSS機器と接続しなくても、GNSS観測の動作を確認することが可能です。

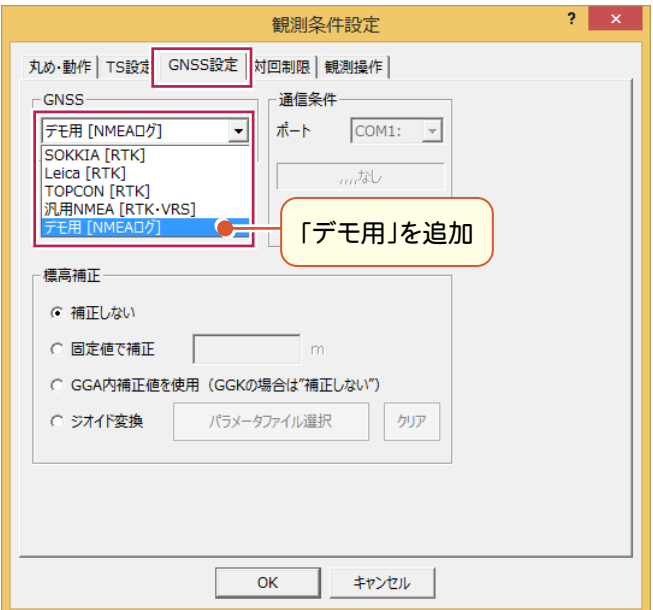

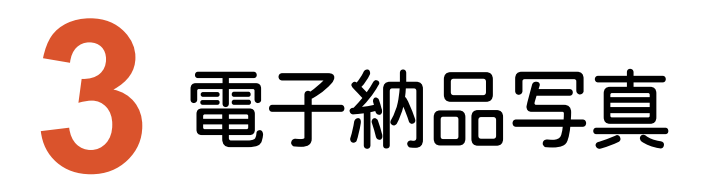

電子納品写真の新機能をご紹介します。

## **3-1** 分類取り込み時の「工事名」取り込みに対応

電子納品写真の撮影時に、[黒板設定]の[分類取込]をおこなうと、取り込んだ分類の工事名が黒板の「工事名」に 入力されるようになりました。

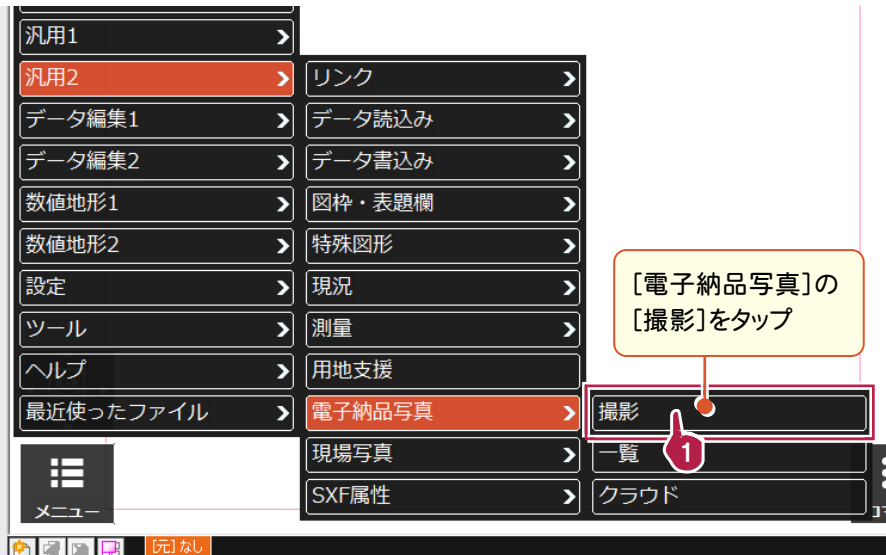

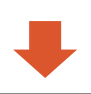

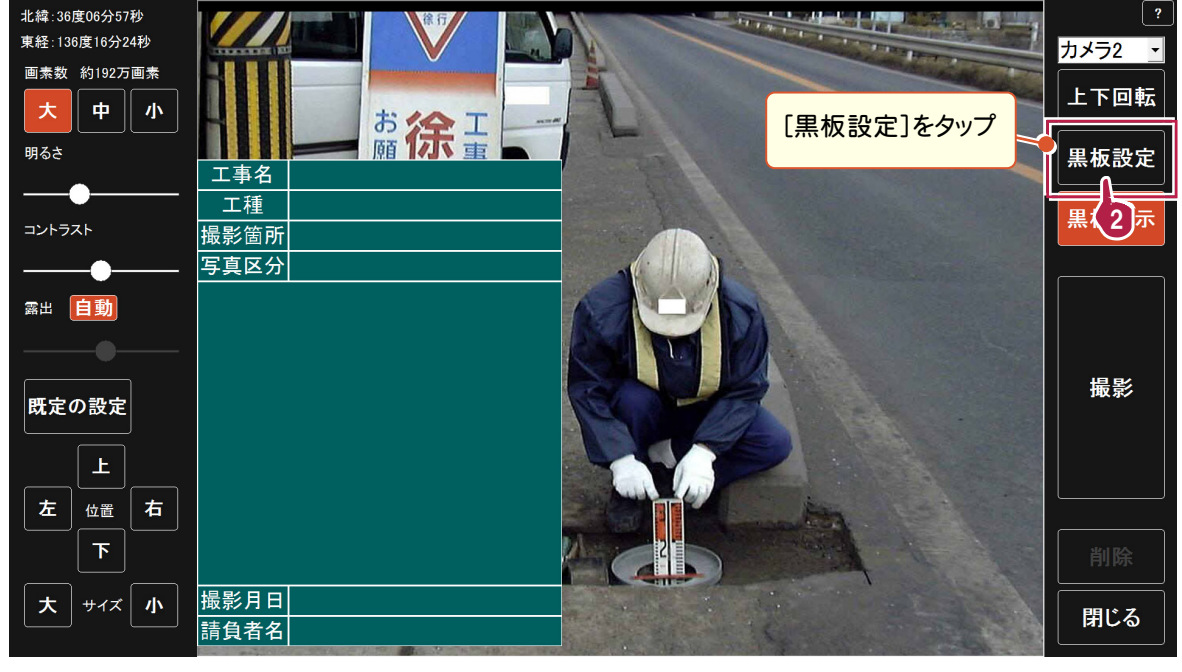

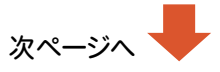

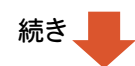

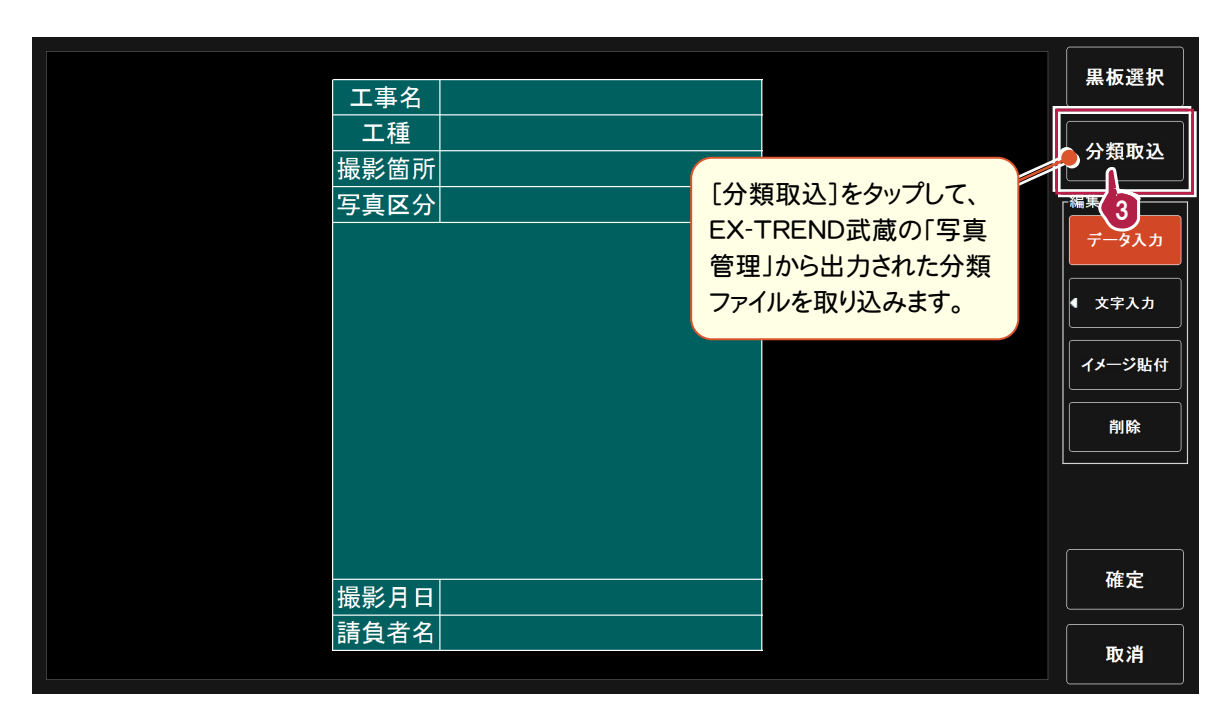

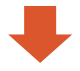

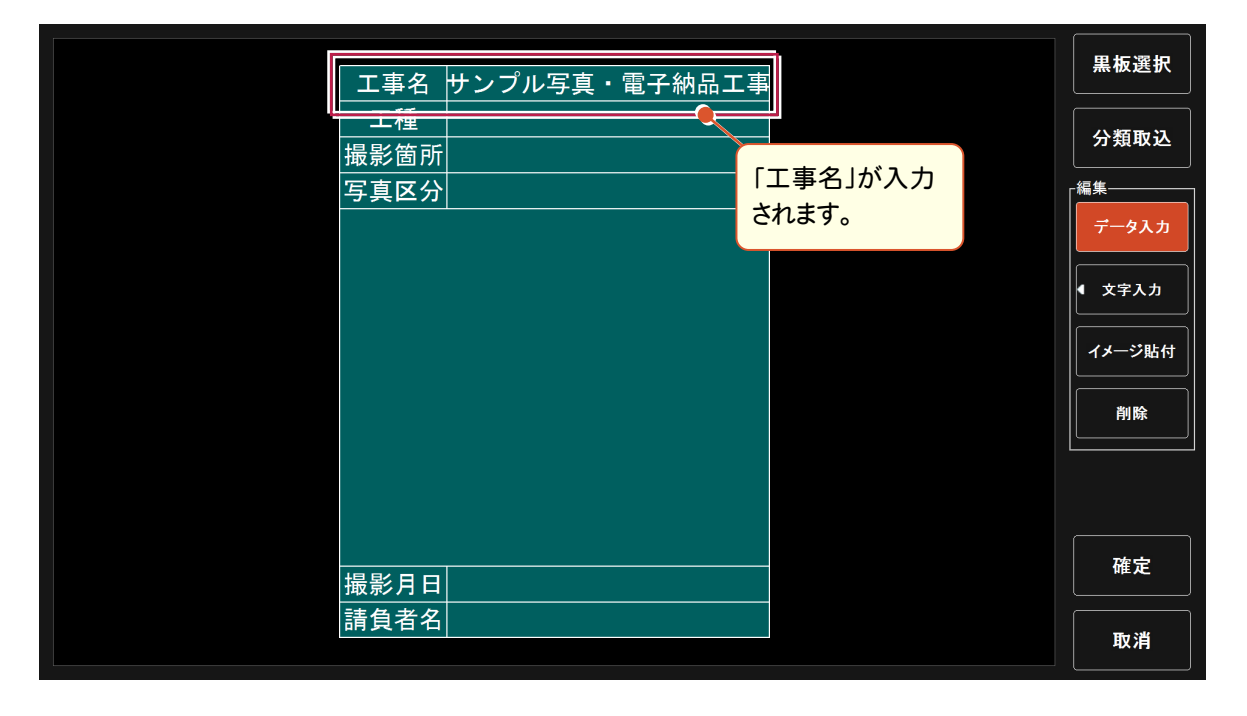

#### 黒板上に文字を入力するコマンドを追加しました。

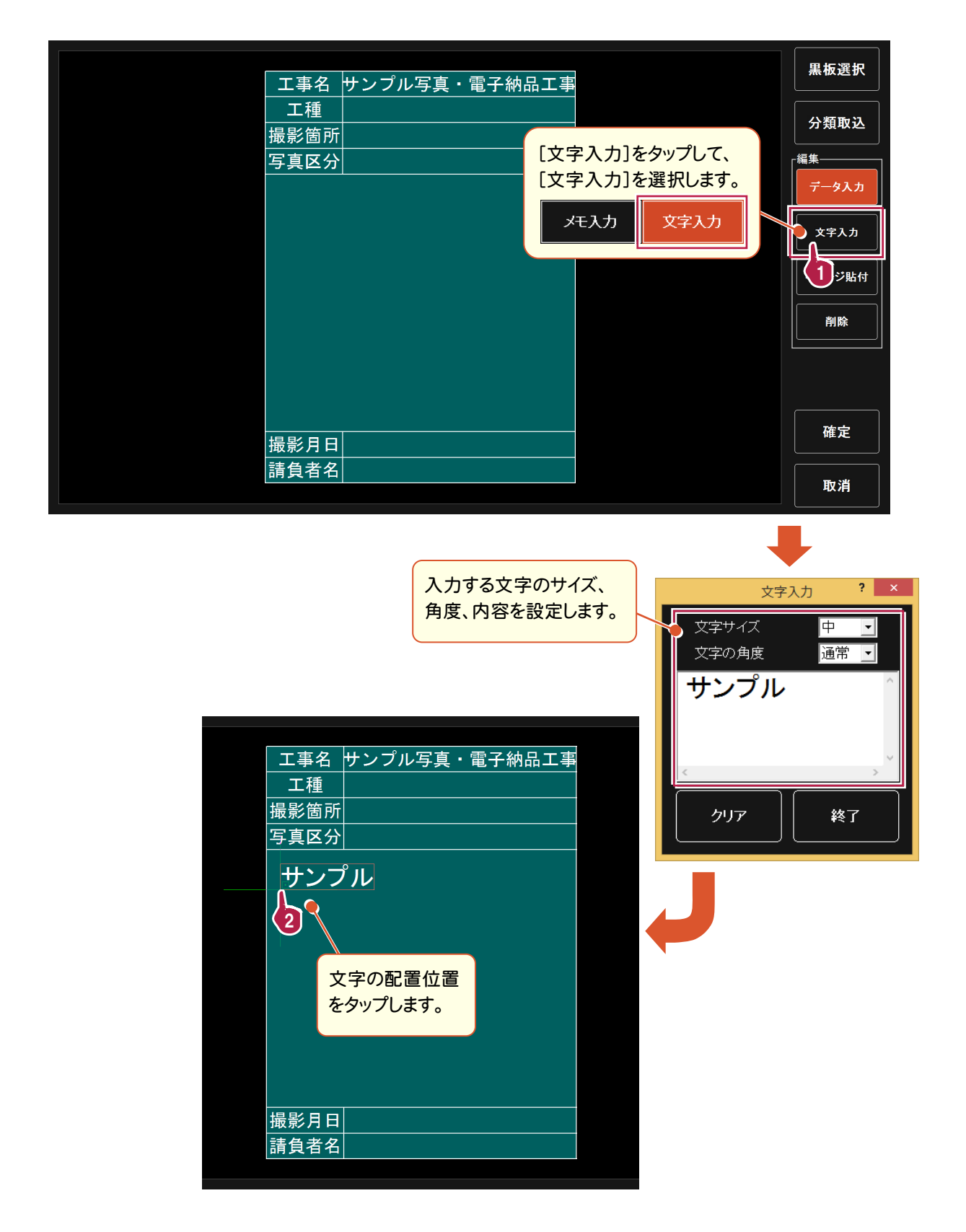

#### **3-3** 黒板設定に[イメージ貼付]コマンドを追加

黒板上にイメージ(画像)を貼り付けるコマンドを追加しました。 クリップボードのデータを、「イメージ」(画像)として黒板上に配置します。

CAD画面で作成した豆図などを貼り付けたい場合は、CAD画面で[データ編集2]-[クリップボード]の[複写]または [複写(範囲指定)]でクリップボードにコピーしてください。

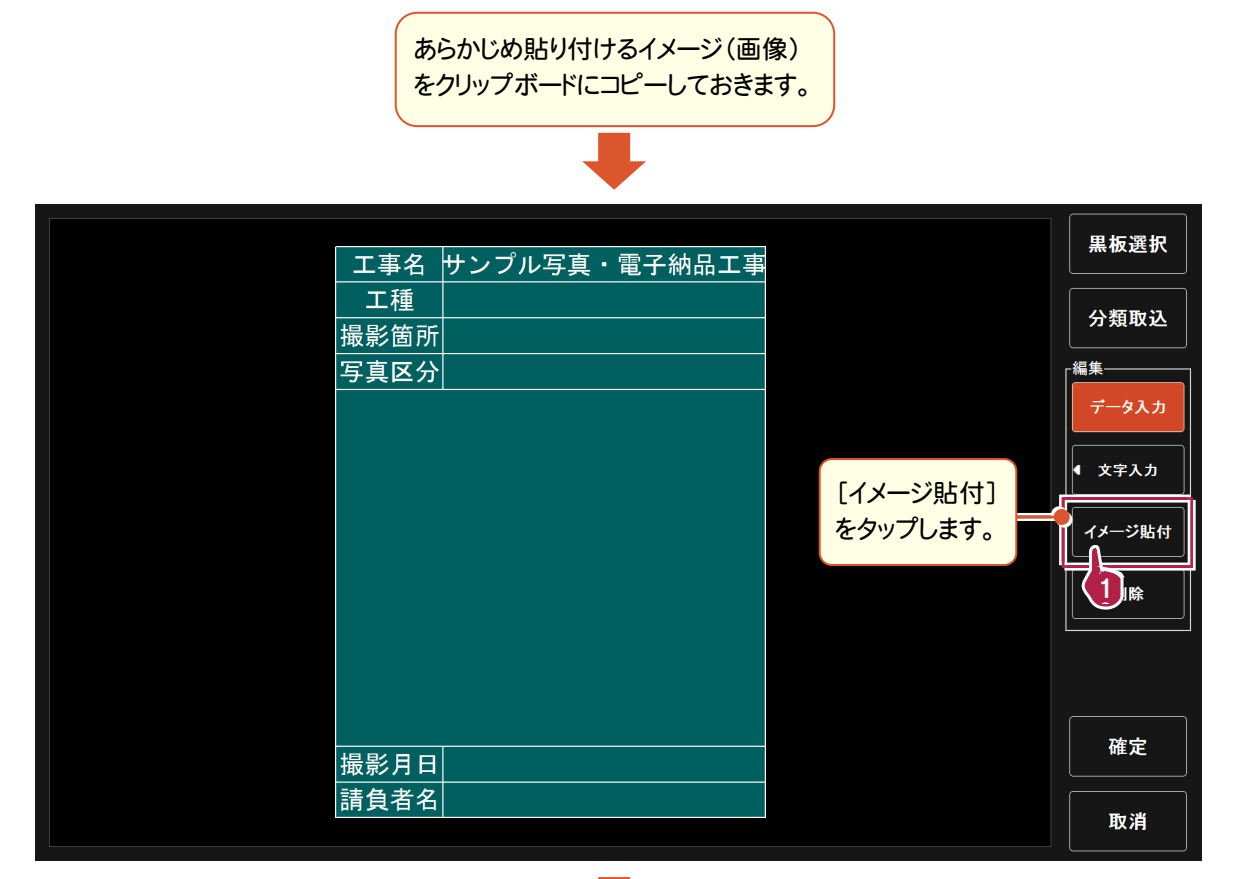

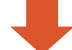

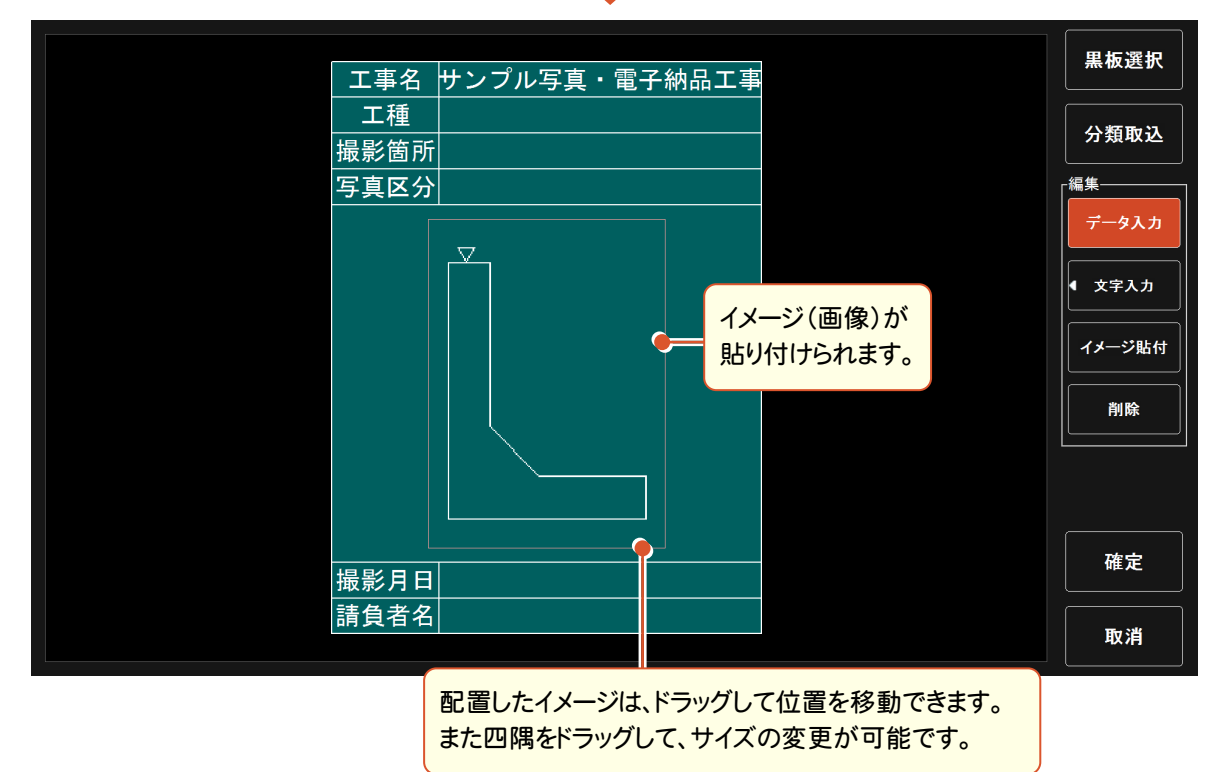

**3-4** 黒板の位置をドラッグで変更

黒板の位置を、ドラッグで変更できるようになりました。

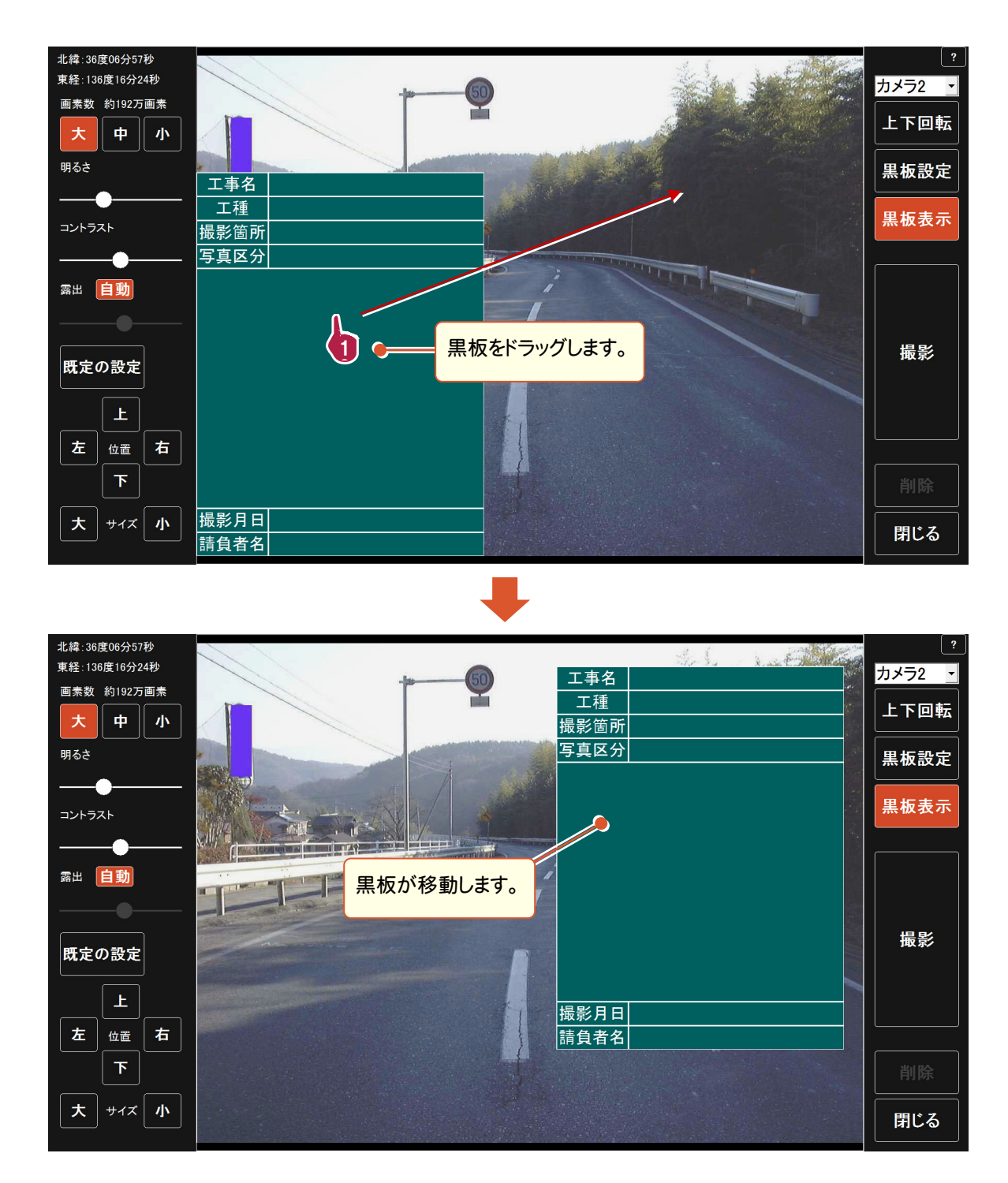